## **Printing the** *GO Math!* **workbook pages**

*For optimal viewing and printing of workbook pages, please use the Google Chrome or Mozilla Firefox web browser***.** 

1. Once logged into the ThinkCentral website and the *GO Math!* resources, open **My Library**.

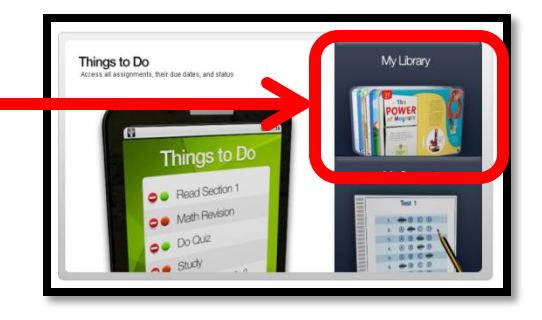

2. Open the **Interactive Student Edition**.

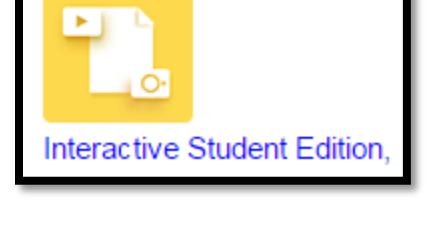

**SE** Interactive Student Edition

Lesson 5.1 Model Factors Lesson 5.2 Factors and Divisi Lesson 5.3 Problem Solving . Co on 5.4 Factors and M Lesson 5.5 Prime and Comp

 $\begin{matrix} 60 \\ 0 \end{matrix}$ 

3. Select the desired **chapter and lesson**.

4. On the **Start** page, click the red dot at the bottom of the webpage to open the Personal Math Trainer.

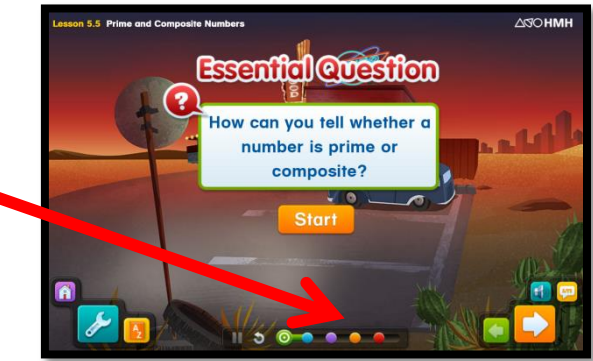

5. Click on the **Personal Math Trainer** icon to open the program.

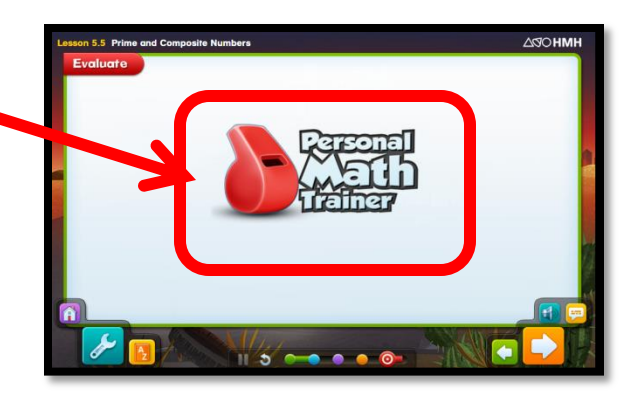

6. Click on **Textbook** to access the workbook pages for the previously selected chapter and lesson.

**Textbook** 

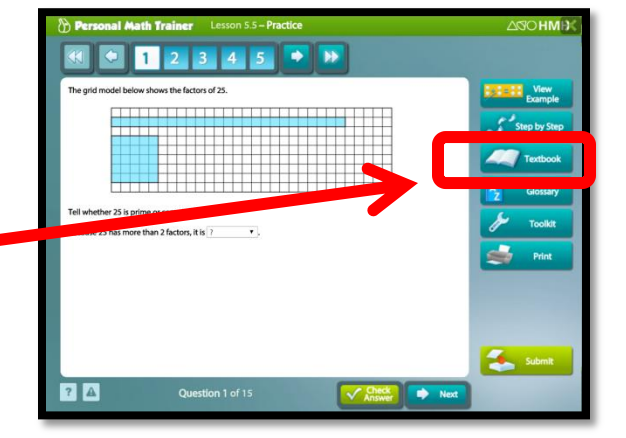

7. Click on the **printer icon** in the top left corner of the webpage to print the workbook pages for the selected lesson.

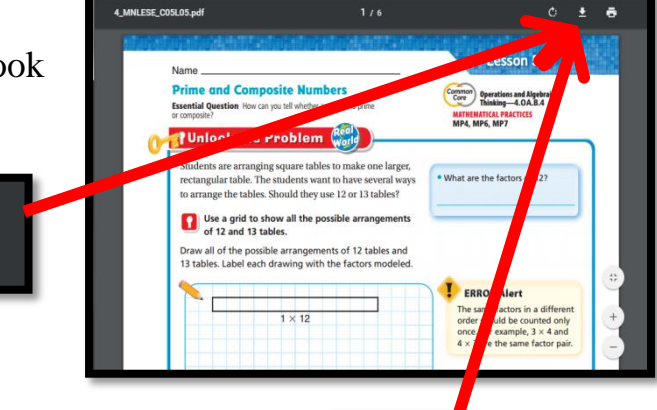

8. Click on the **download arrow** (located in the upper right hand corner) to download and save the workbook pages to your files.